## **Stappenplan schermovername MAC**

Indien TeamViewer reeds geïnstalleerd is dan direct naar punt 15!

**1.** Klik Safari:

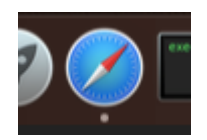

2. Geef volgende website in: **[www.teamviewer.com](http://www.teamviewer.com/)** 

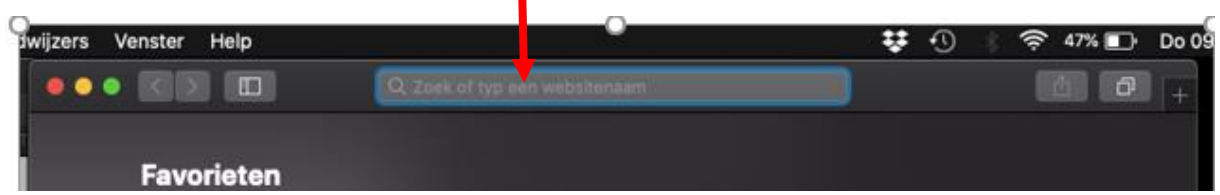

**3.** Klik op groene knop Teamviewer downloaden

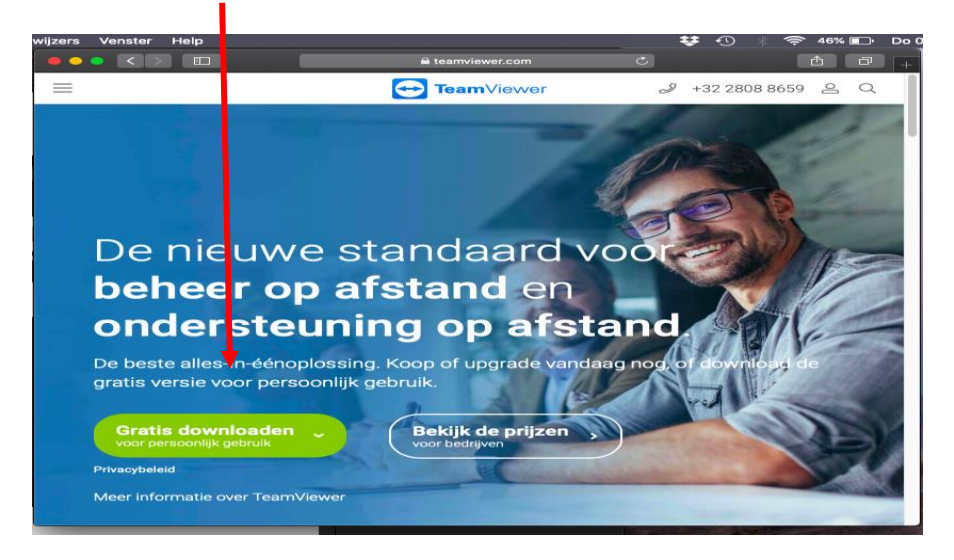

**4.** Bovenaan op je scherm "pijltje" kan je de download zien "klik hierop"

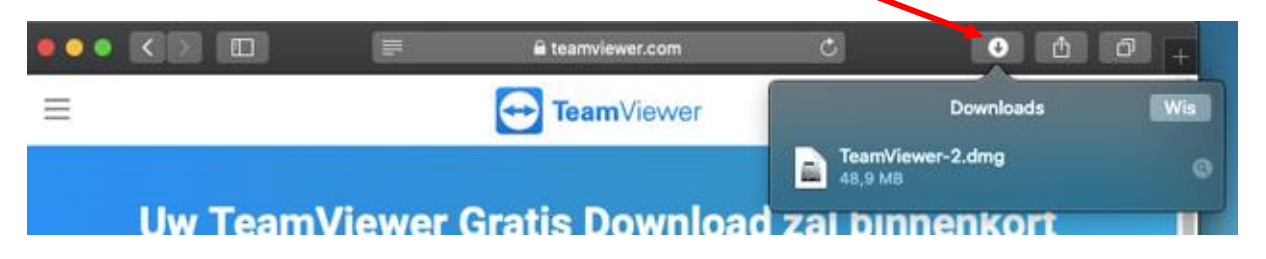

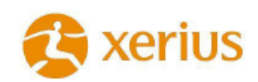

**5.** Klaar met downloaden = dubbel klikken op Install TeamViewer

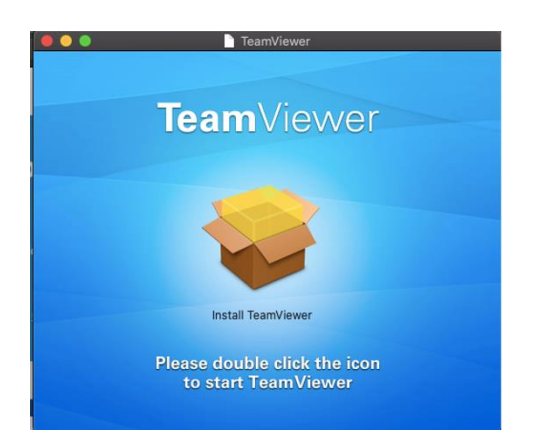

## **6.** Ga door

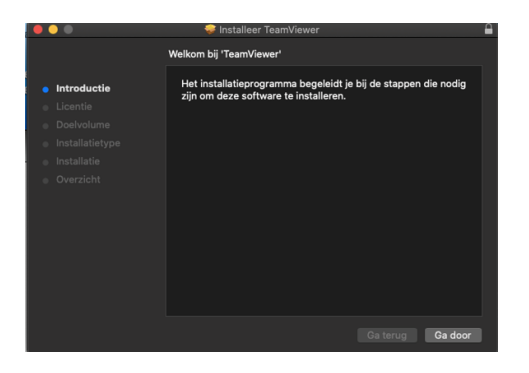

**7.** Ga door

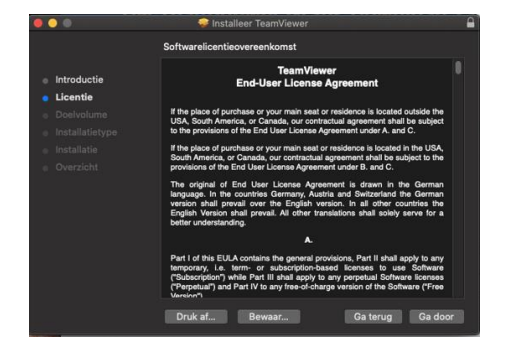

**8.** Installeer

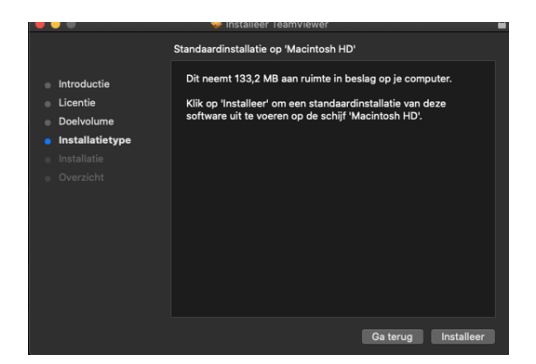

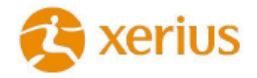

**9.** Akkoord en ga door

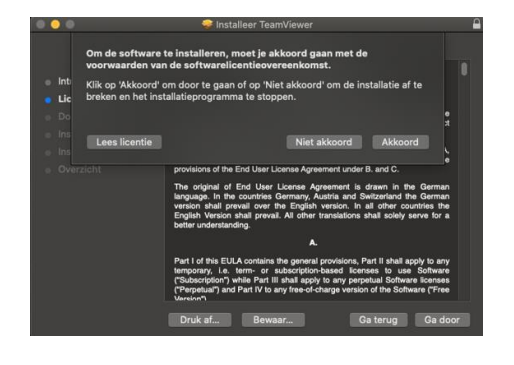

10. Gebruikersnaam en wachtwoord = opstart gegevens

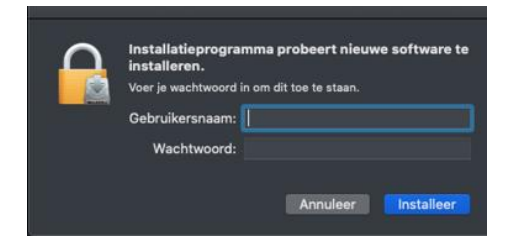

**11.** Eerste installatie; doorgaan

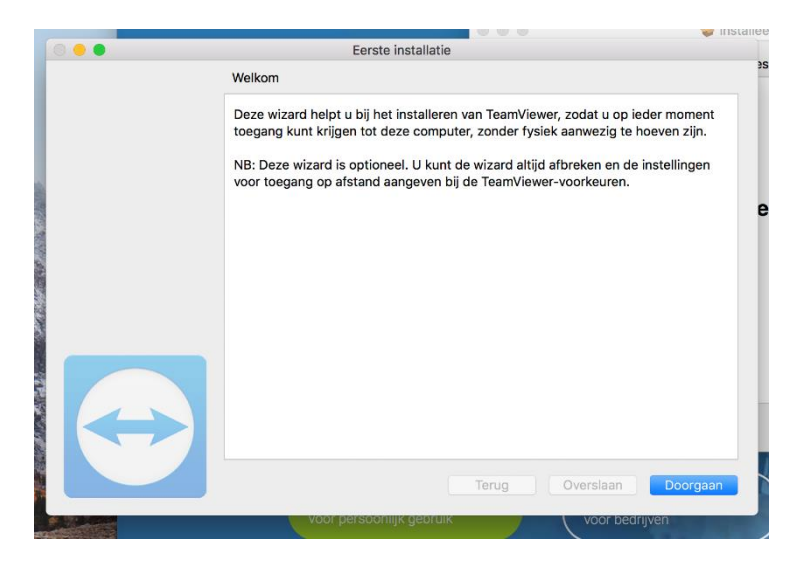

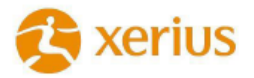

**12.** Persoonlijk wachtwoord instellen; doorgaan

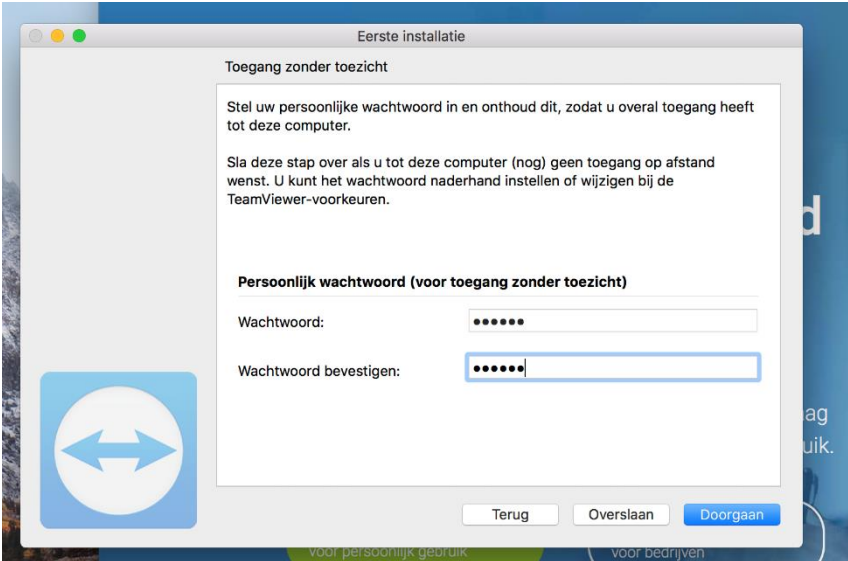

**13.** Installatie voltooid; Einde

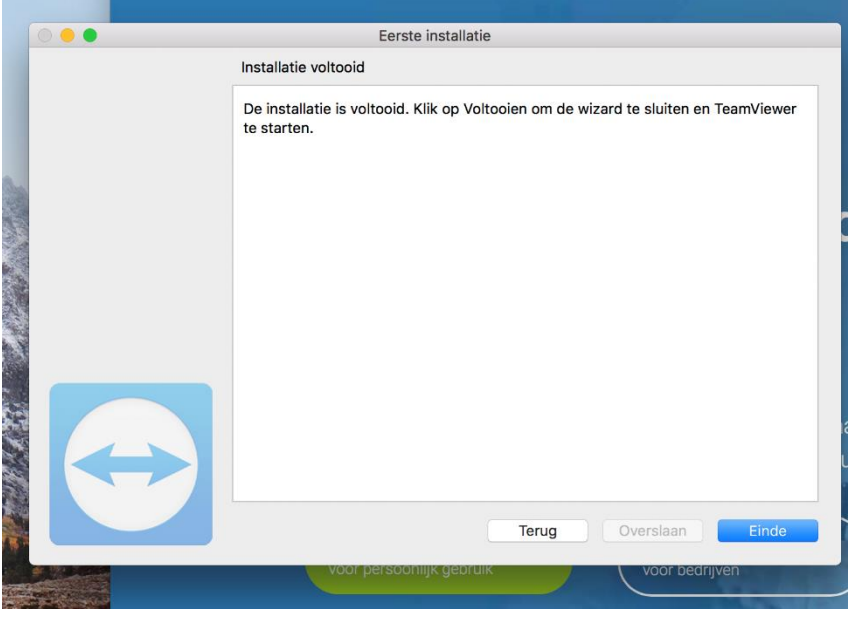

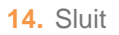

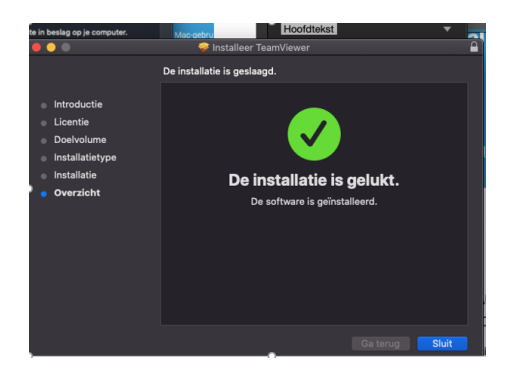

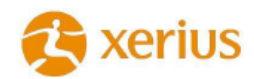

**15.** Start onderaan je scherm TeamViewer

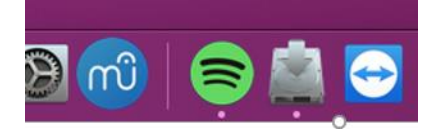

- **16.** Volgende stappen op het scherm over te nemen
	- ✓ Ondernemer: geef je ID door aan de begeleider
	- ✓ Begeleider: geef het ID in en klik op verbinden
	- ✓ Ondernemer: geef je wachtwoord door aan de begeleider
	- ✓ Begeleider: geef het wachtwoord in

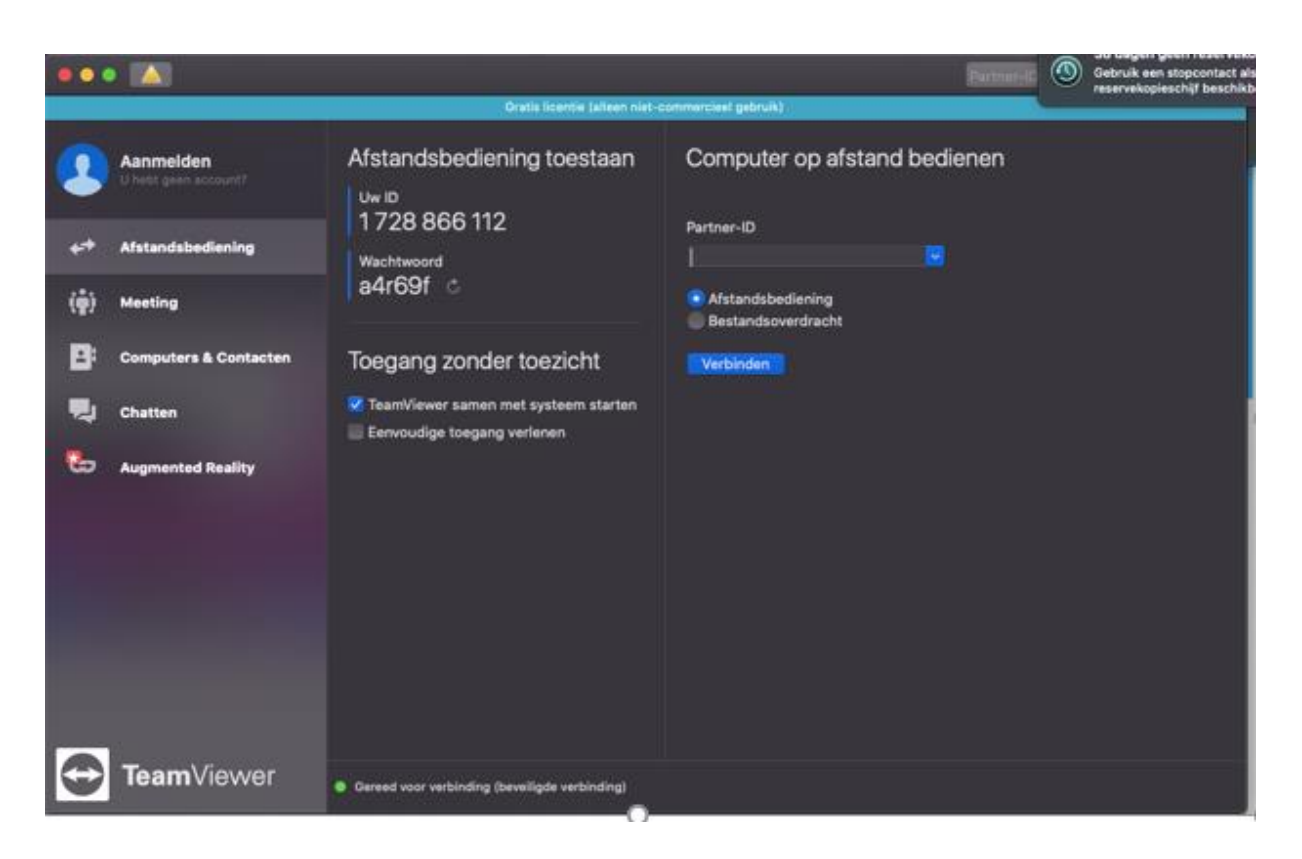

## **Verbinding zou nu in orde moeten zijn!**

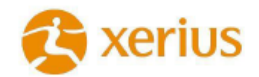